## **PUNTO DE VENTA SIFO**

# **¿Cómo agregar un producto?**

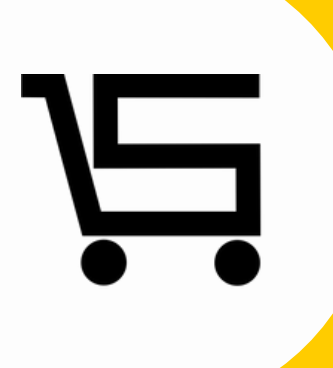

## **¿COMO AGREGAR UN PRODUCTO?**

A continuación, se explicará como agregar un producto al punto de venta, de la manera más sencilla.

**1.** Iniciamos sesión en nuestro punto de venta SIFO.

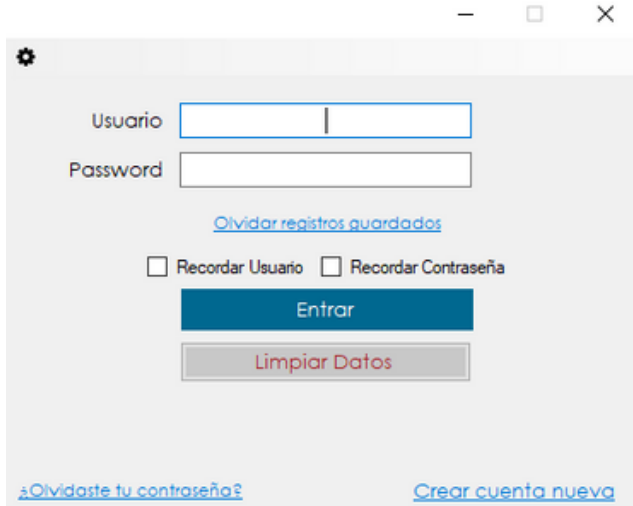

**2.** Una vez en el menú principal nos vamos al apartado "PRODUCTOS".

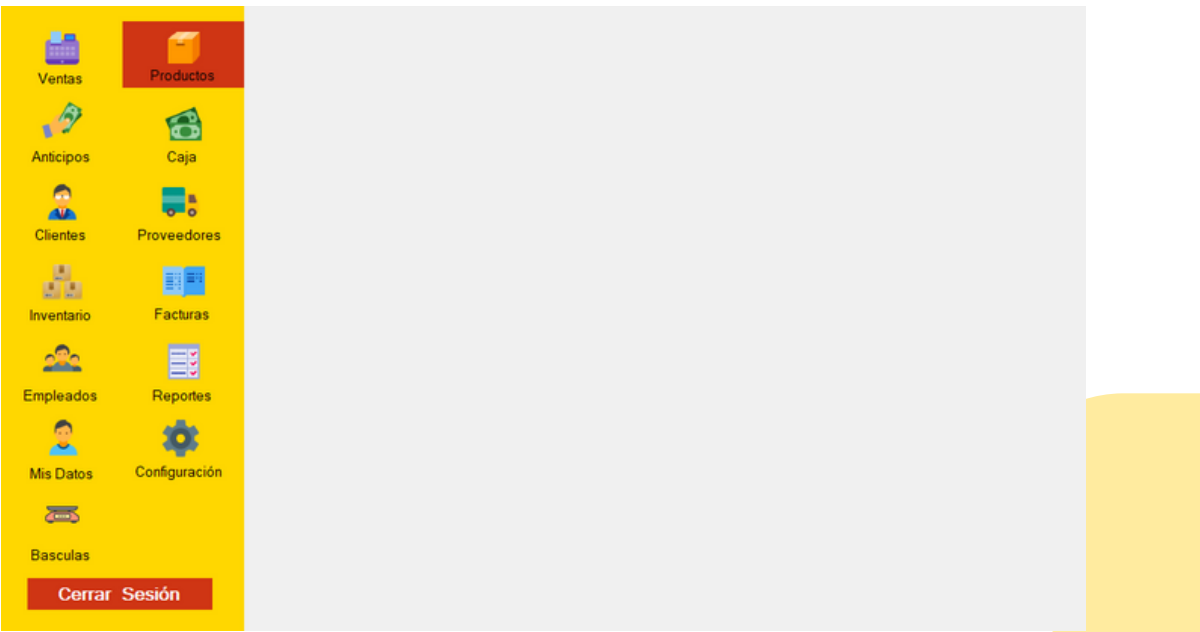

Se abrirá el menú de productos.

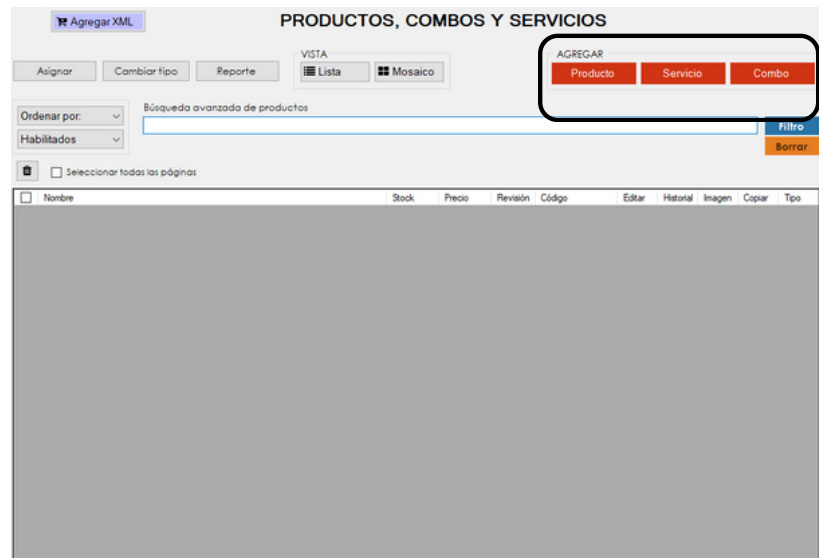

Nos enfocaremos en la parte superior derecha, en los apartados de "AGREGAR".

**3.** Seleccionaremos "Producto".

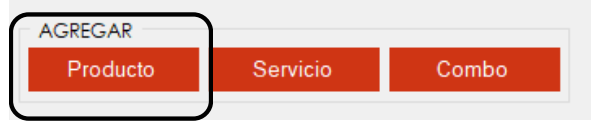

Se abrirá automáticamente la ventana de "AGREGAR PRODUCTO".

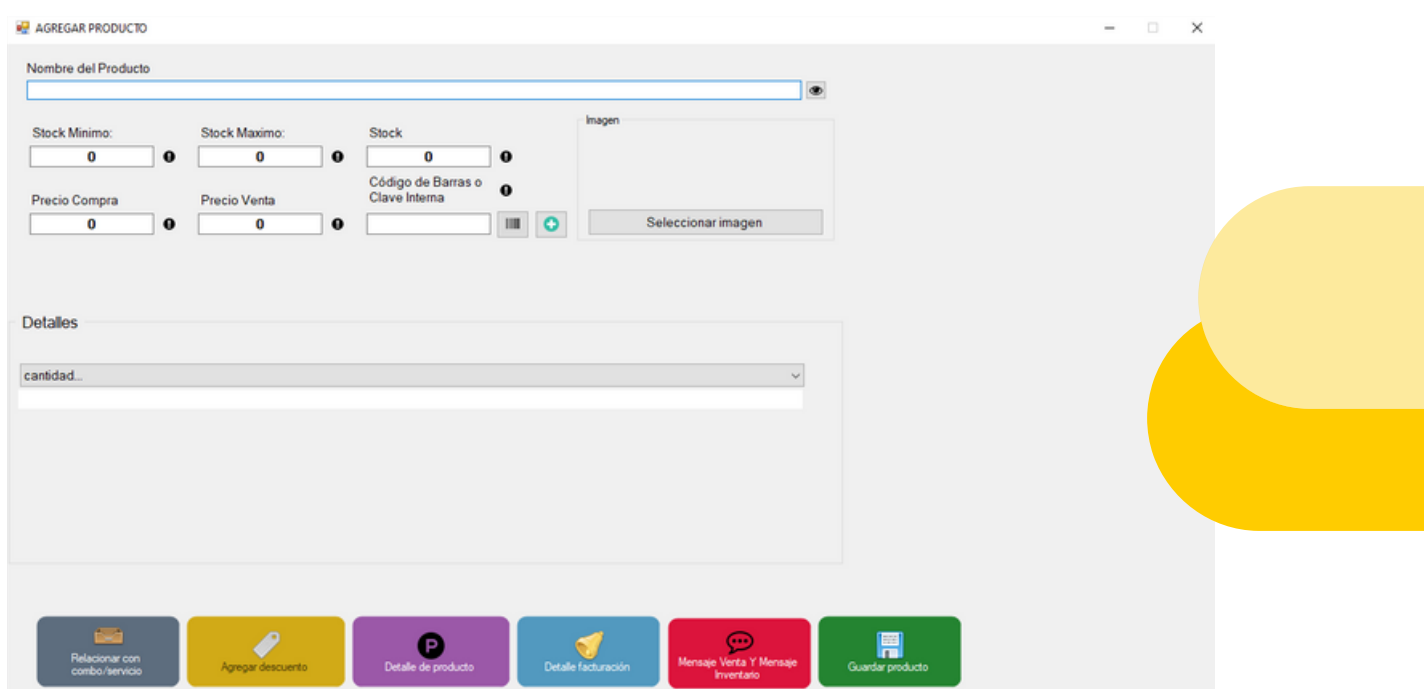

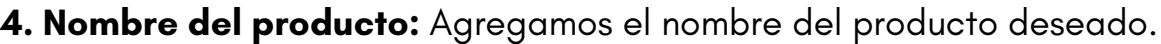

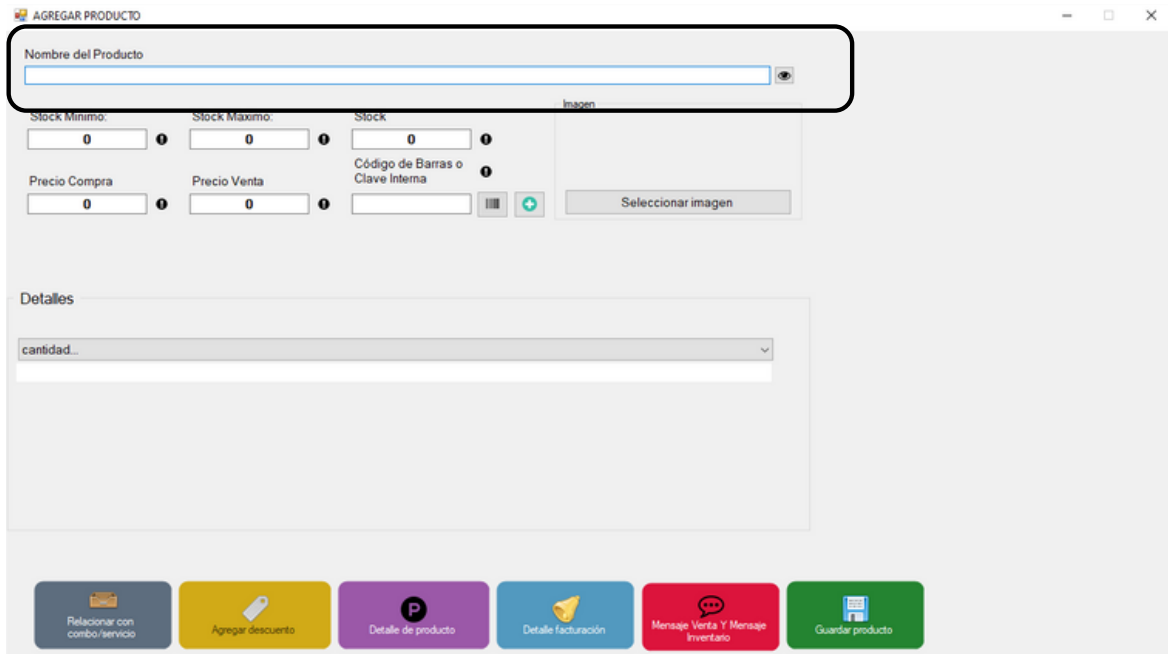

**5. Stock mínimo:** En este campo se le puede indicar al sistema el **mínimo** de inventario necesario para sus operaciones, con esta información el programa mostrará cuando sea necesario adquirir mercancía.

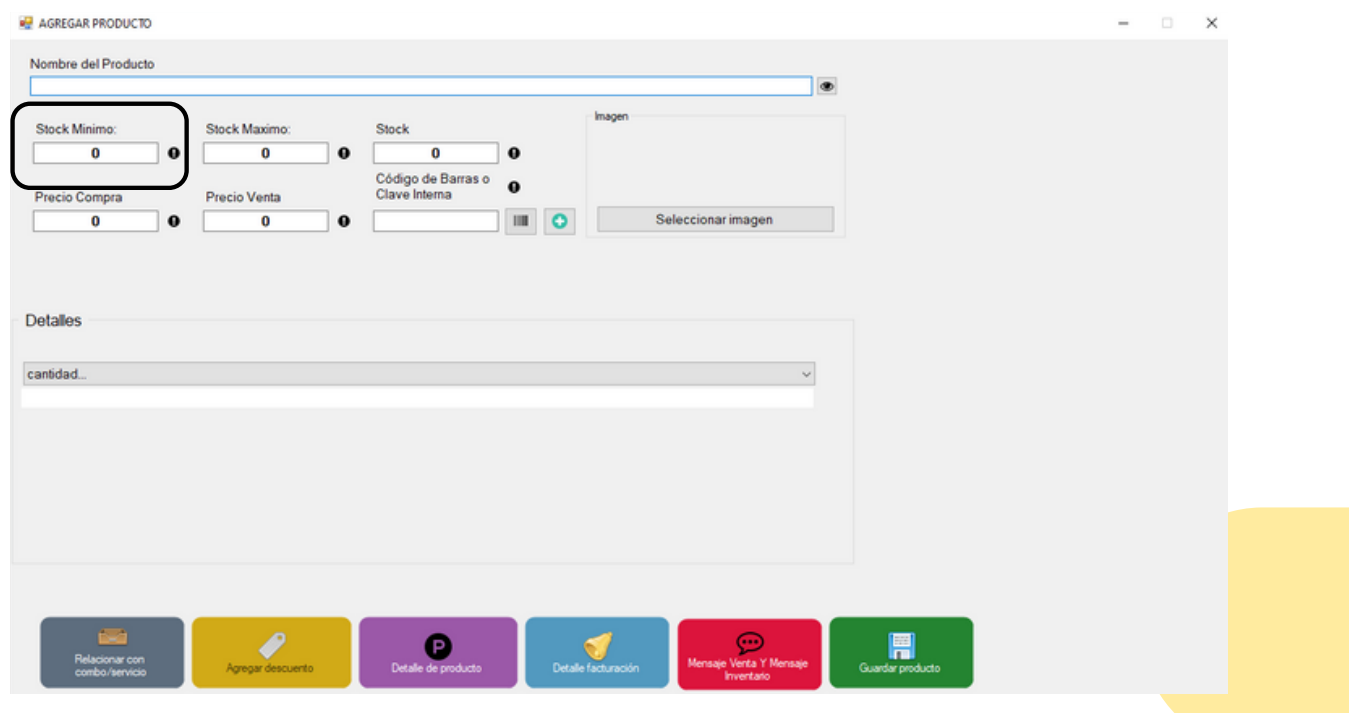

**6. Stock máximo:** En este campo puede indicar al sistema el **máximo** de inventario necesario para sus operaciones, con esta información el programa podrá indicarle cuando se tenga un exceso de inventario.

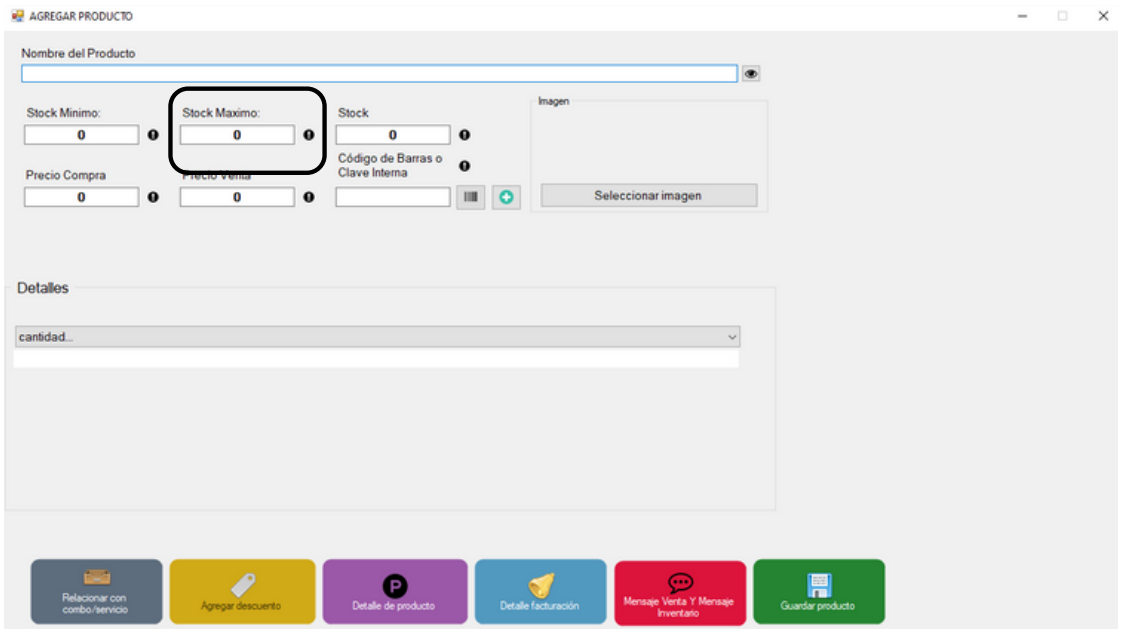

**7. Stock:** En este campo puede indicar el numero de productos con los que actualmente cuenta.

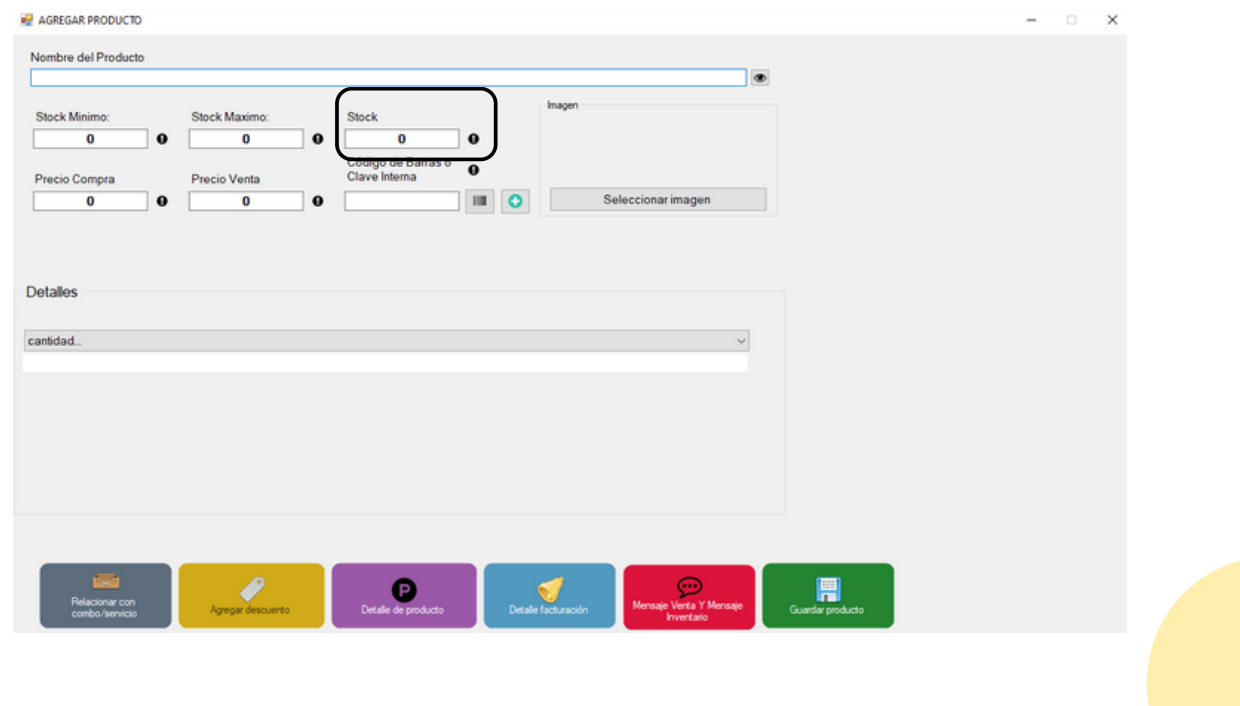

**8. Precio de compra:** Este apartado muestra el precio que le costo adquirir el producto.

(Este apartado puede estar oculto a empleados; para saber cómo hacerlo, se le recomienda leer el manual SIFO: Empleados) (El llenado de este apartado es opcional).

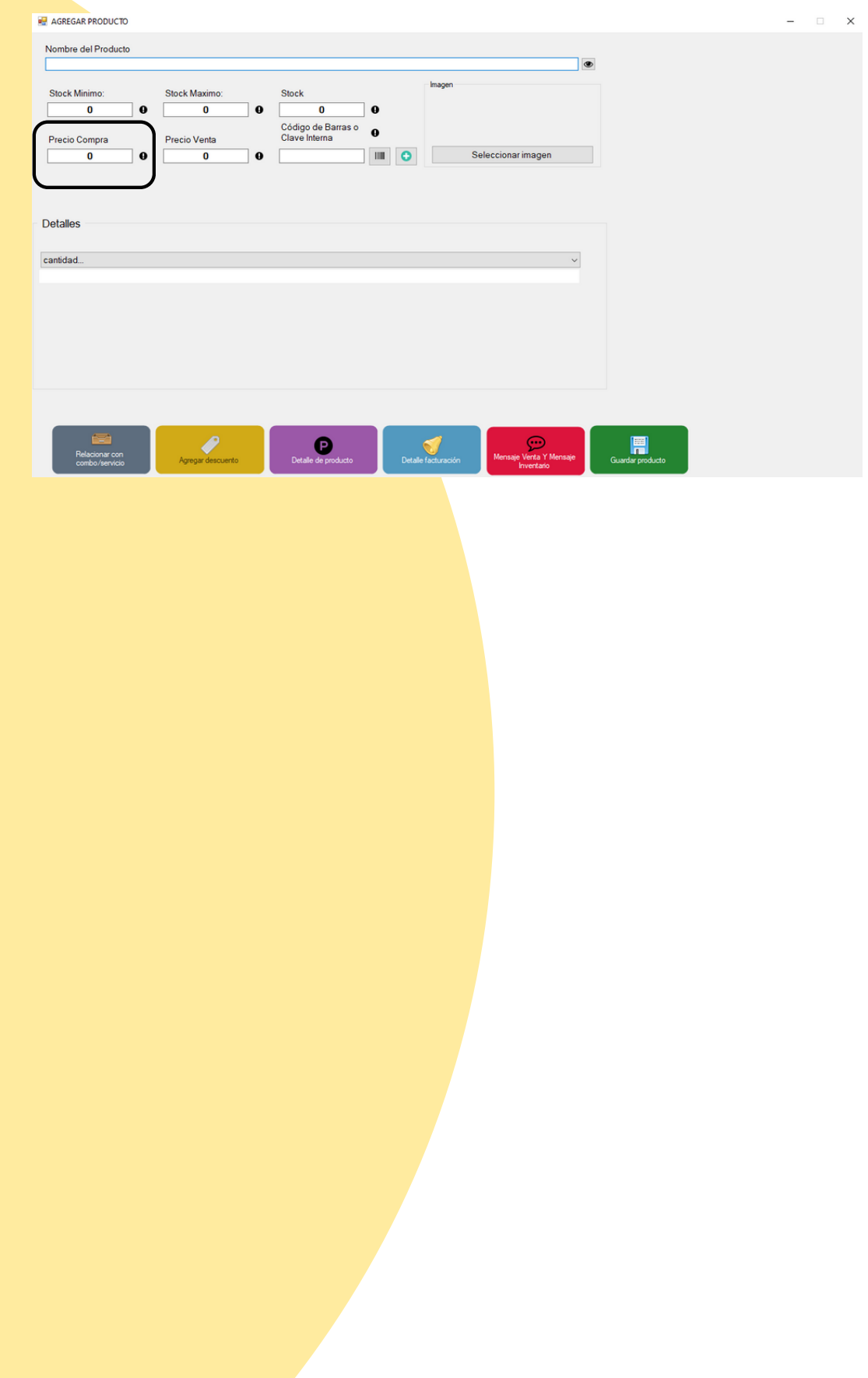

**9. Precio de venta:** En este apartado encontrara el precio que tendrá su producto al precio al público. Si desde configuración ya habías asignado un porcentaje de ganancia el cálculo del precio de venta lo realizara en automático.

(Para saber como indicar el porcentaje de ganancia, pasar a leer el manual SIFO: Porcentaje de ganancia).

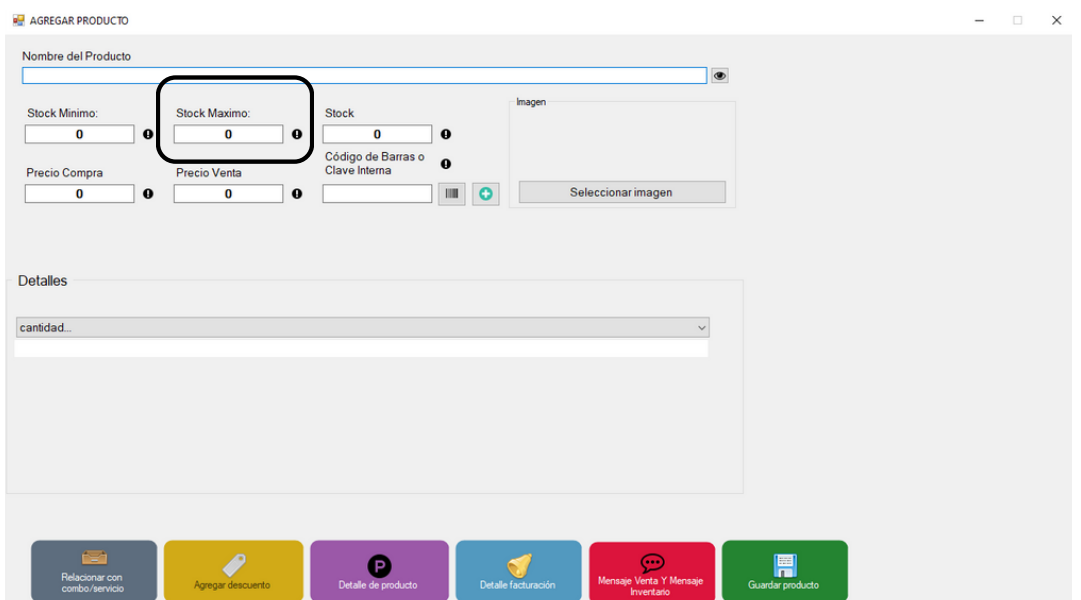

**10. Código de barras:** Colocamos código o clave, ya sea por escaneo (pistola lectora de códigos), tecleado…

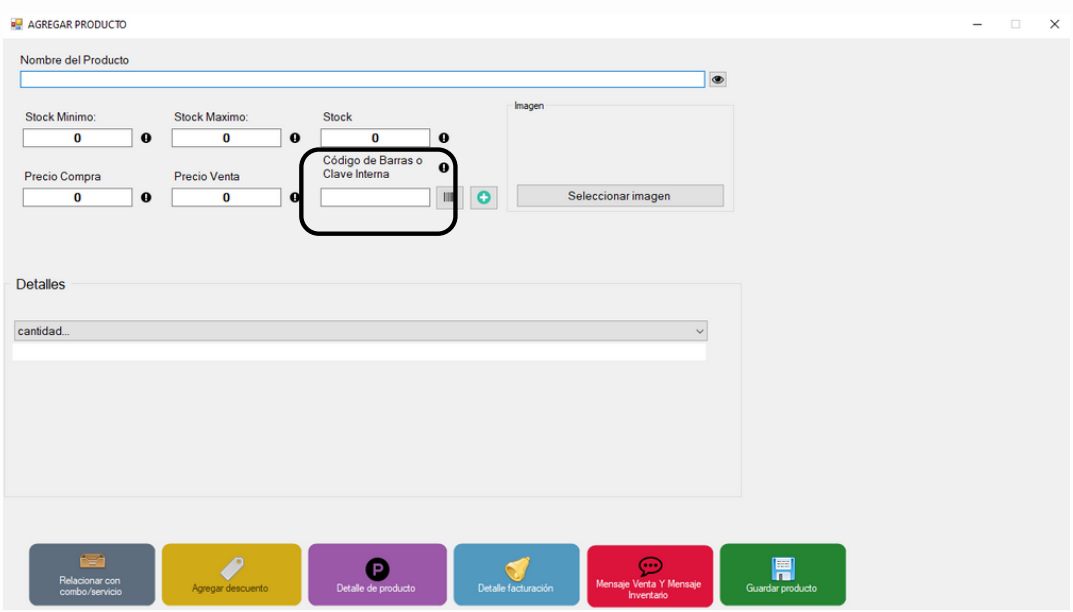

O dando CLIC en icono de código de barras podrás generar una clave genérica consecutiva.

(El llenado de este apartado es obligatorio)

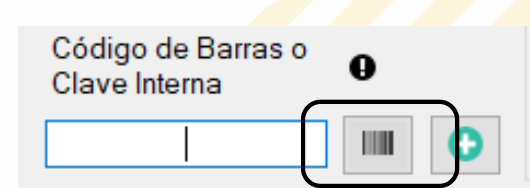

#### **11.** Damos CLIC en "SELECCIONAR IMAGEN".

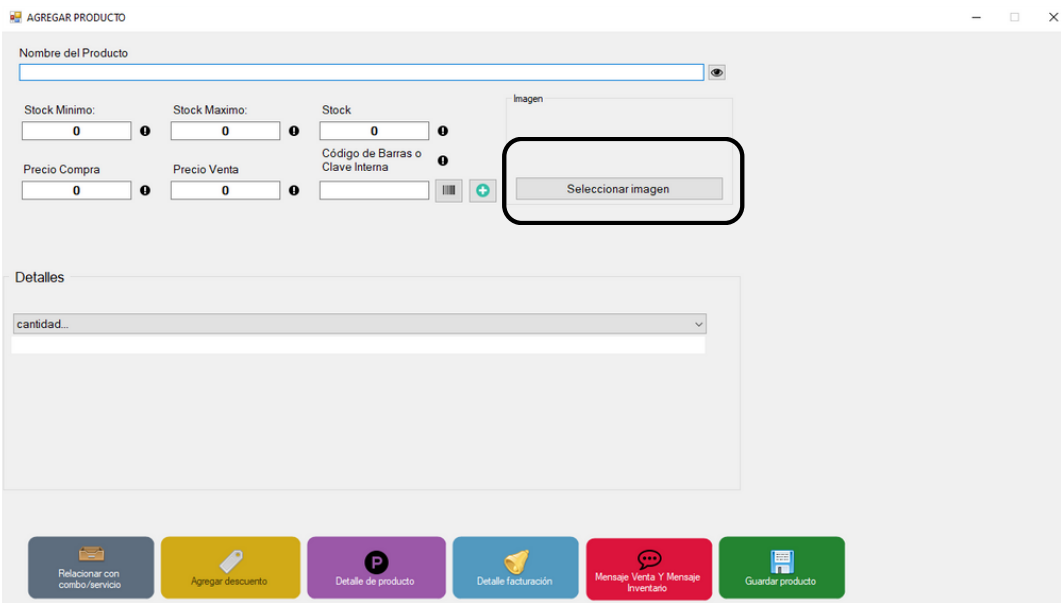

Automáticamente se abre nuestra ventana de archivos, y podemos elegir la imagen que mejor le vaya al producto. (El llenado de este apartado es opcional).

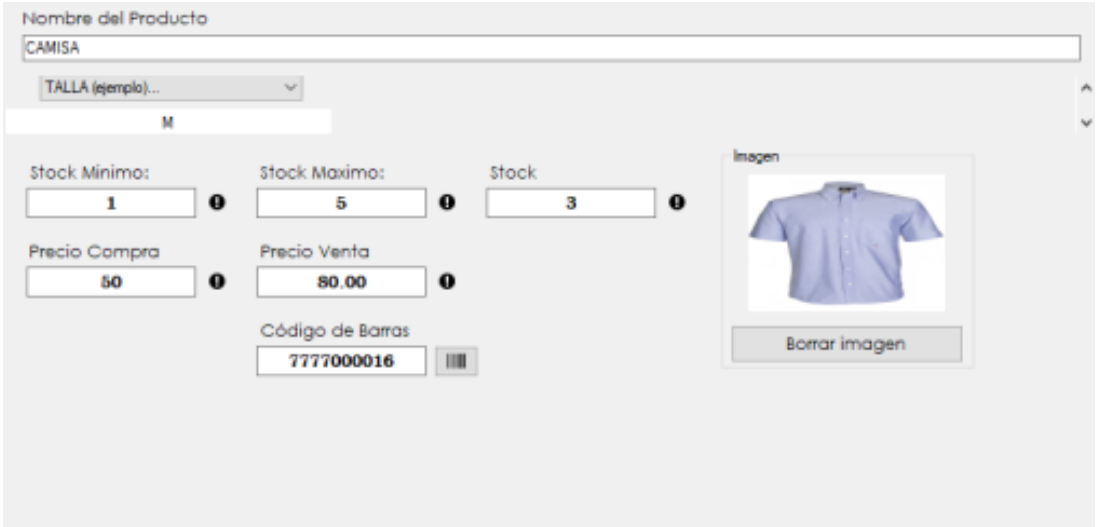

• **El apartado de "Relacionar con combo/servicio":** Nos permite que un producto quede enlazado con el Stock de un combo/servicio, y a la vez, en la venta de un combo, los productos relacionados se reducirán en Stock junto con el combo.

(Para saber como relacionar un producto con un combo, leer el Manual SIFO: Relacionar producto con combo/servicio.)

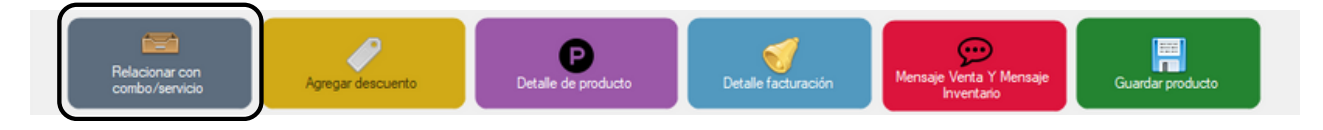

• **El apartado de "Agregar descuento":** Nos permite, agregar un porcentaje, para que este se le reduzca al realizar una venta lo que nos da oportunidad de dar ofertas.

(Para saber como agregar descuento a un producto, leer Manual SIFO: Como agregar descuento a un producto.)

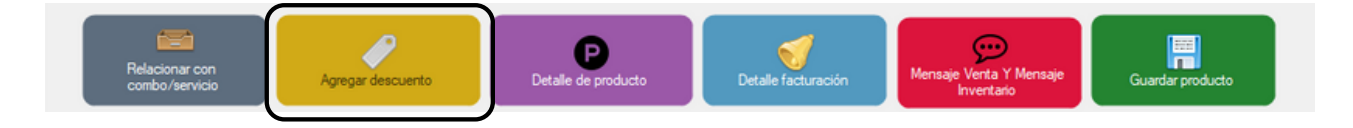

• **En el apartado "Detalle de producto":** Nos permite darle mas detalles al producto, como, por ejemplo: Fabricante, color, figura, forma, entre todos lo que se puedan imaginar.

(Para saber como agregarle mas detalles a un producto, leer Manual SIFO: Como agregar detalle de producto.)

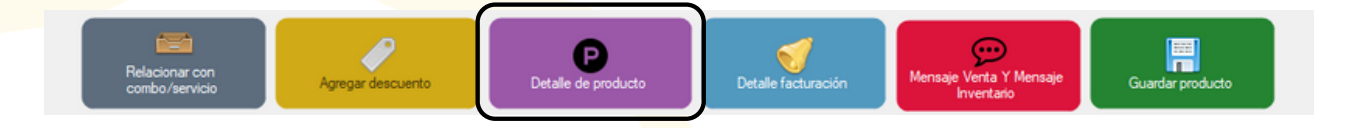

• **En el apartado "Detalle de facturación":** Se da la opción de cambiar algunos datos de venta al producto, al momento de venta, por ejemplo: Porcentaje de IVA, agregar impuesto, clave del SAT, entre otros. (Para saber como cambiar y agregar detalles de facturación, leer Manual SIFO: Detalle de facturación).

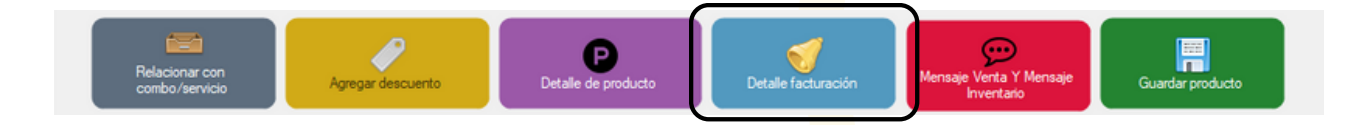

**Al editar productos, servicios y combos en el botón de "mensaje de venta y/o inventario":** Podrás agregar un mensaje a tus productos, servicios o combos. esto con la finalidad recordar al vendedor alguna característica al momento de realizar la venta.

> **Ejemplo:** Articulo "lápiz de puntillas". **Mensaje de venta:** Sugiere al cliente adquirir puntillas para su lápiz.

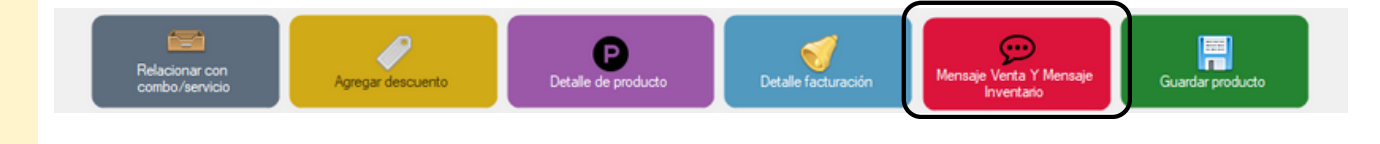

**12.** Una vez teniendo tu producto lo más completo posible en información presionamos "GUARDAR PRODUCTO".

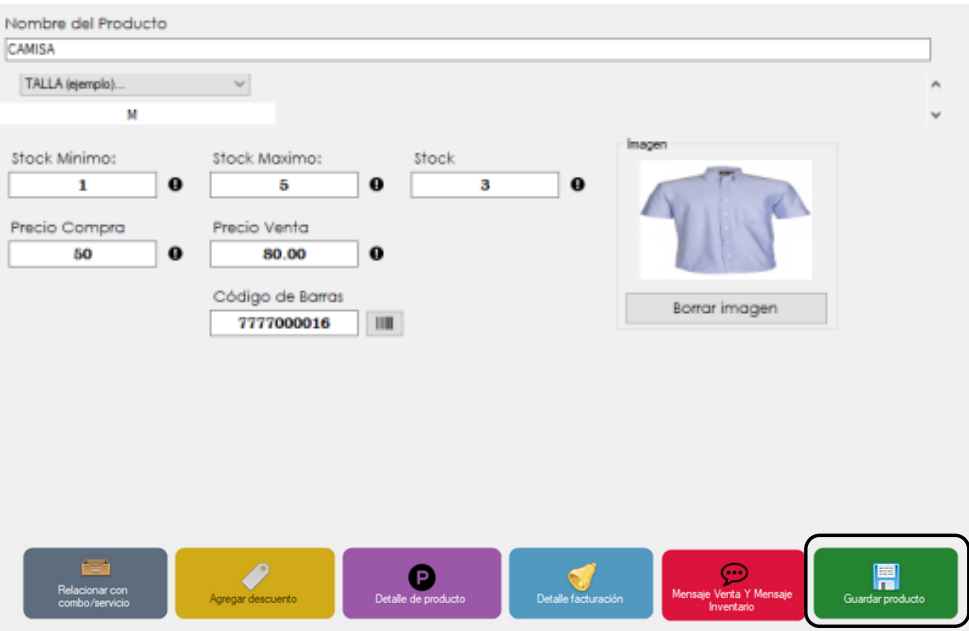

El producto se agrega automáticamente a la lista con sus especificaciones. Y así es como registraremos nuestros productos.

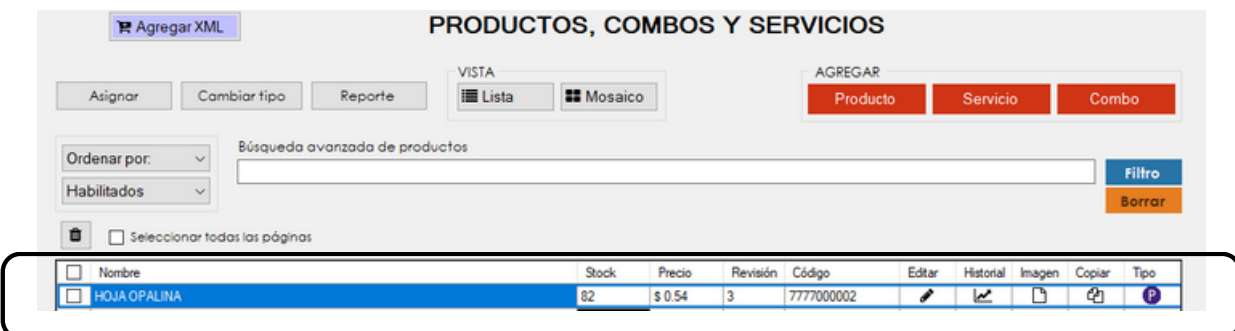

# **CONTACTO:**

### **Email:**

puntodeventasifo@gmail.com

### **Página web:**

https://sifo.com.mx/puntodeventa.php

### **WhatsApp:**

3178731388